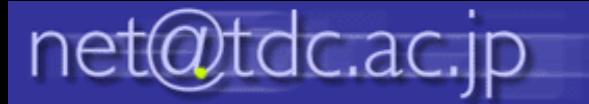

## メーリングリスト メンバー一覧取得方法

## 1.確認したいメーリングリストをクリックして、「管理」をクリックします。

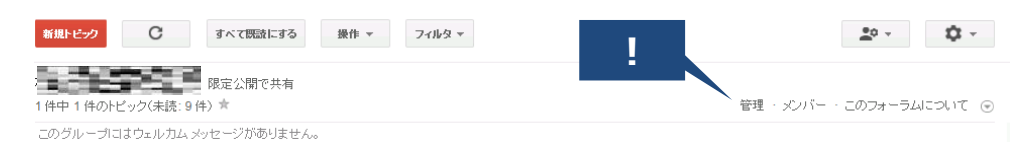

## 2.メンバー一覧の表示画面の「メンバーのエクスポート」ををクリックします。

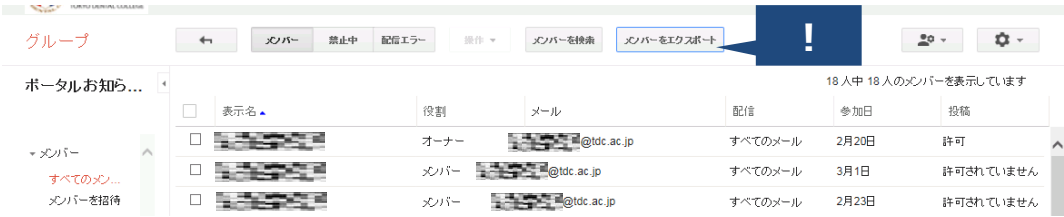

## 3.ダウンロードしたCSVファイルを一旦、メモ帳で開いて、それを同じ名前で保存す ると、Excelで読むことができます。